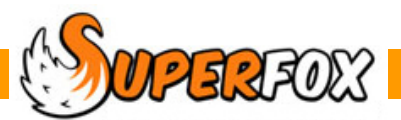

## OPENING HOURS

Before making any bookings we will need to enter the setting's open hours. You will only need to do this once a year and it doesn't take very long.

 *Go > Home > Setting Details > Opening Hours >* 

SuperFox stores date ranges when the setting is open. Typically these are term time dates, but just enter the date ranges that suit your setting.

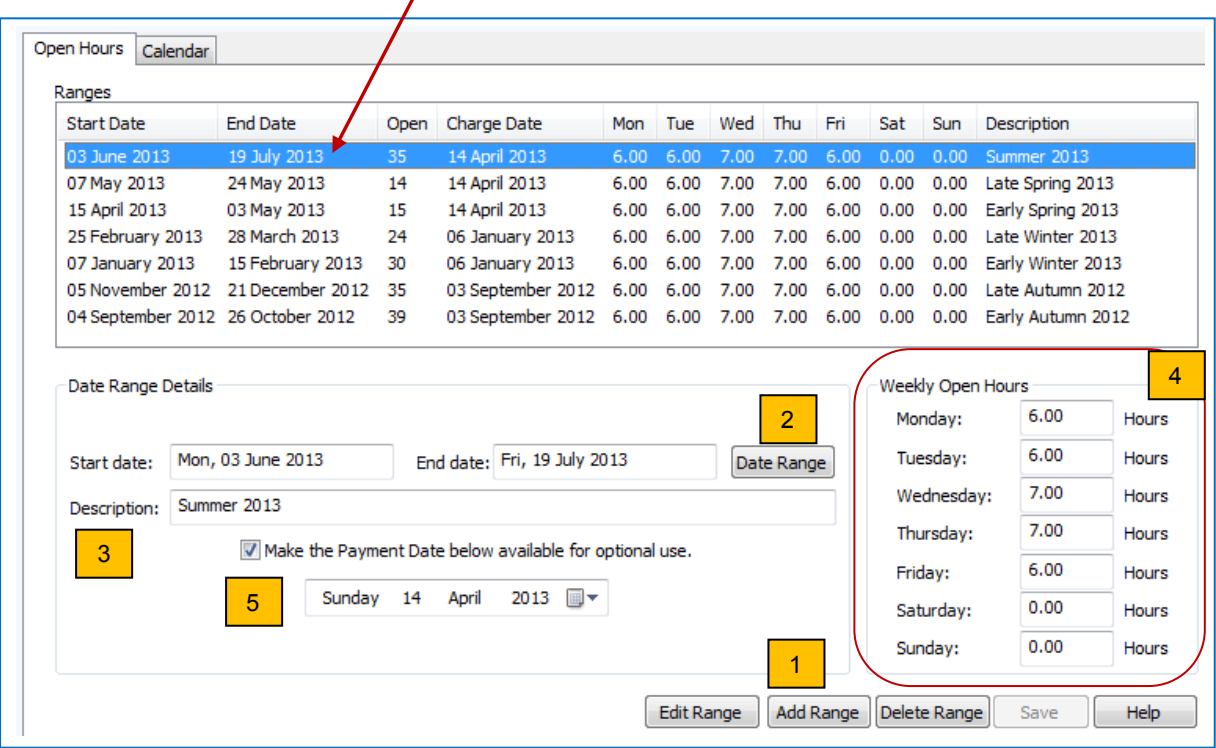

To add a new date range just follows these simple steps:

- 1. Click on the **Add Range** button to add a new date range.
- 2. Click on the **Date Range** button to set the first and last dates in the date range.
- 3. Type in a suitable **description** for the date range.
- 4. Enter the number of hours that you will be open on each weekday in the date range. (If it is zero the setting is closed, you will not be able to make bookings for closed days.)
- 5. If you intend to charge termly / half termly in advance tick the **Payment Date** and enter the day before the start of the term or half term.
	- (Other advance charging schemes like monthly or weekly in advance are handled automatically.)
- 6. Press **Save** to save the date range.

**\* IMPORTANT\*** If a date range contains a bank holiday or a other inset day when the setting closes you should set up a date range either side of the closed day to avoid booking on the closed days.

## **Tip! If Your Setting Is Open All Year**

You may still find it convenient to set up different date ranges for different times of year if your setting offers different services at these times. (E.g. term time and holiday club provision.)

## **Tip! Using Date Controls Quickly**

There are many date controls in SuperFox. They are used to book in the children, set key dates and to filter many of the printed reports. There are several different ways that you can use them:

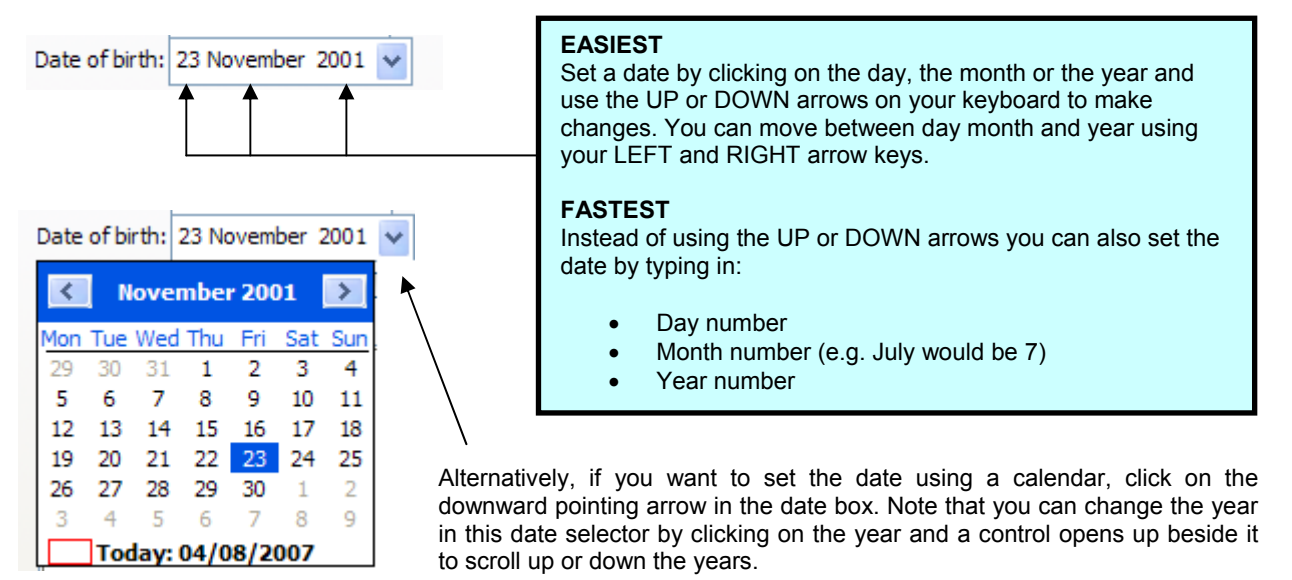

## **Checking The Opening Hours On The Calendar Tab**

Click on the 'calendar' tab to show the open hours date ranges. The days where the setting is closed appear in light grey. You will see this pattern on all of the other calendars in the program.

You can select an individual date range to check by turning on the sidebar. if the calendar looks cramped you can free up some space by toggling the workflow manager off. (Toggle it back on when you have finished!)

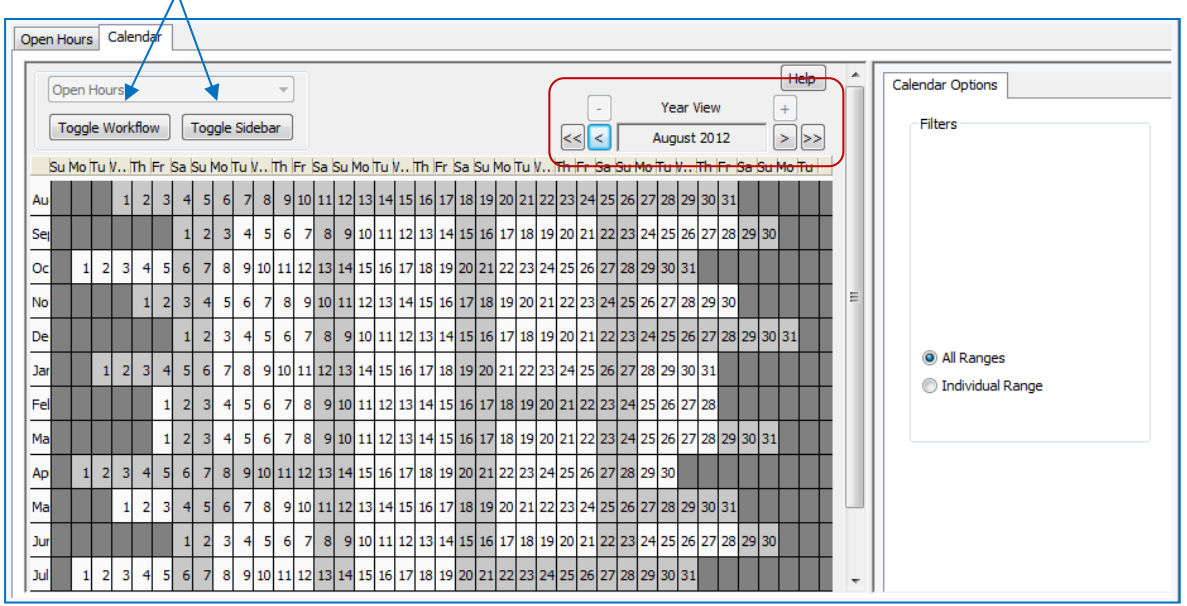

You can move the calendar backwards and forwards using the arrow buttons at the top of the calendar or by using your mouse wheel if you have one.

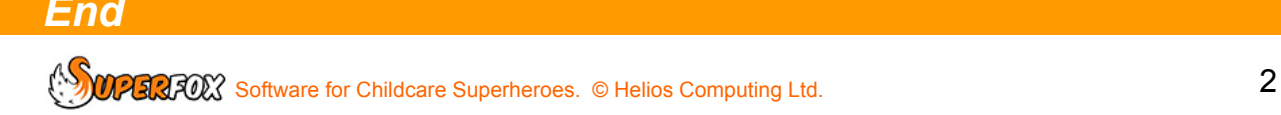